# **INDIGOVISION** SURVEILLANCE USB **K**EYBOARD

### **QUICK START GUIDE**

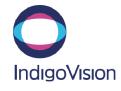

Document ID: IU-KBD-MAN002-3

#### COPYRIGHT © INDIGOVISION LIMITED. ALL RIGHTS RESERVED. INDIGOVISION IS A TRADEMARK OF INDIGOVISION LIMITED AND IS REGISTERED IN CERTAIN COUNTRIES. CONTROL CENTER SUITE, CAMERA GATEWAY, AND MOBILE CENTER ARE UNREGISTERED TRADEMARKS OF INDIGOVISION LIMITED. ALL OTHER PRODUCT NAMES REFERRED TO IN THIS MANUAL ARE TRADEMARKS OF THEIR RESPECTIVE OWNERS.

THIS MANUAL IS PROVIDED WITHOUT EXPRESS REPRESENTATION AND/OR WARRANTY OF ANY KIND.

PLEASE CONTACT INDIGOVISION LIMITED (EITHER BY POST OR BY E-MAIL AT PARTNER.SUPPORT@INDIGOVISION.COM) WITH ANY SUGGESTED CORRECTIONS AND/OR IMPROVEMENTS TO THIS MANUAL

#### CONTACT ADDRESS

CHARLES DARWIN HOUSE, EDINBURGH TECHNOPOLE, EDINBURGH, EH26 0PY, UK

FOR FURTHER INFORMATION, SEE THE PARTNER PORTAL: HTTPS://PARTNERS.INDIGOVISION.COM

ALTERNATIVELY, SCAN THE QR CODE BELOW.

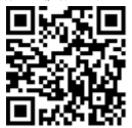

### PACKAGE CONTENTS

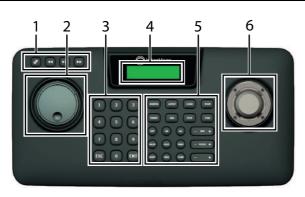

| Keyboard zone | Description               |
|---------------|---------------------------|
| 1             | Playback control keys     |
| 2             | Shuttle ring and jog dial |
| 3             | Keypad                    |
| 4             | Display screen            |
| 5             | Multi-function keys       |
| 6             | Joystick                  |
|               |                           |

#### Additional

- 3m 5V USB type B cable (locking)
- 1.8m RS-232 cable

### PLAYBACK CONTROL AND FUNCTION KEYS

| Key             | Function                                                                    |
|-----------------|-----------------------------------------------------------------------------|
| EP.             | Synchronize recorded video.                                                 |
| 44              | Rewind playback video. To rewind at 2x speed, press once.                   |
| ►II             | Plays or pause recorded video.                                              |
| <b>&gt;&gt;</b> | Play playback video at increased speed.<br>To play at 2x speed, press once. |
| MONITOR         | Select a monitor.                                                           |
| LAYOUT          | Select a video pane layout.                                                 |
| CLEAR           | Close the monitor or layout selection options.                              |
| MODE            | Toggle between Live and Playback modes.                                     |
| PRESET          | Select a preset.                                                            |
| MAX             | Maximize or minimize the video pane.                                        |
| STOP            | Stop video in the current pane.                                             |
| FUNC            | Access the camera menu. See "Operating the keyboard" on page 1.             |
| ON/OFF          | Toggle replay on and off.                                                   |
| ALL             | Replay all.                                                                 |
| SALVO           | Select a salvo or guard tour.                                               |
| HOLD            | Pause or restart a sequence.                                                |

### **CONNECTIONS**

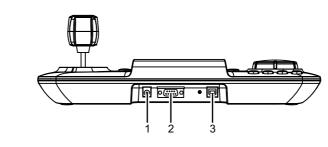

| Connection | Description                         |  |
|------------|-------------------------------------|--|
| 1          | 12V DC power input port             |  |
| 2          | RS-232 9 way female DB9 serial port |  |
| 3          | USB type B port                     |  |

| Key   | Function                                                                      |
|-------|-------------------------------------------------------------------------------|
| MARK  | Select a point on the timeline.                                               |
| SEQ   | Select a sequence.                                                            |
| SHIFT | Enable autofocus or iris auto-adjust. See "Operating the keyboard" on page 1. |
| TLINE | Select a timeline.                                                            |
| IRIS  | Adjust the iris aperture.                                                     |
| FOCUS | Adjust the camera focus.                                                      |
| +/-   | Scroll through cameras or points in a timeline.                               |

## SAFETY NOTICES

#### Warnings

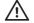

The unit must be connected to a power supply that matches the details given in the Specifications section.

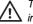

The product is designed for indoor applications and must not be installed outdoors or exposed to rain or moisture.

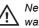

Never open the unit. Tampering with the product invalidates the

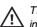

The unit should never be used in proximity to flammable substances or in potentially explosive atmospheres.

#### Cautions

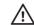

Place the unit on a solid surface when using.

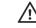

Do not power cycle the unit or disconnect the unit while upgrading the

#### **Notices**

The product complies with the electrical appliance, electromagnetic compatibility and general requirement regulations in force at the time this manual was issued.

The unit may only be considered to be shut down when all cables connecting the unit to power and other appliances have been

All technical assistance must be provided solely by authorized technicians.

### **SPECIFICATIONS**

| Item                   | Description                                                        |
|------------------------|--------------------------------------------------------------------|
| Communication system   | USB type B or serial line (COM) female DB9<br>Connector (Included) |
| Control                | Proportional 3 axis joystick plus jog / shuttle dial               |
| Primary power supply   | 5V USB type B                                                      |
| Auxiliary power supply | 12V DC PSU                                                         |
| Power consumption      | 1.1W                                                               |
| Temperature            | 0°C to 40°C                                                        |
| range                  | (32°F to 104°F)                                                    |
| Dimensions             | 332.9mm x 165.0mm x 105.2mm<br>(13.11 in x 6.5 in x 4.14 in)       |
| Weight                 | 800g                                                               |

### 1. SETTING UP THE KEYBOARD

Connect the Surveillance USB Keyboard to the Control Center PC using one of the following:

- The USB type B cable (recommended)
- The RS-232 9 way serial cable and a 12V DC power supply

In Control Center, select  ${\tt IndigoVision}$   ${\tt Surveillance}$  as the CCTV keyboard type.

Press *LAYOUT*, enter the number of columns and number of rows underneath the panoramic pane, followed by 0, then press *ENT*.

For example, to give a display of 1 row with a panoramic pane and 2 rows of 3 panes underneath the panoramic pane, press *LAYOUT*, enter 3, 3, 0, then press *ENT*.

To maximize or minimize panes, press **MAX** then press **ENT**.

#### Using PTZ controls

Select the video pane displaying video from the PTZ camera, then use the joystick to pan, tilt, or zoom:

- Pan: move the joystick to the left or right.
- · Tilt: move the joystick up or down.
- · Zoom in: twist the joystick clockwise.
- · Zoom out: twist the joystick anticlockwise.

The further you move the joystick, the faster the camera moves.

#### Using focus controls

Select the camera you want to focus, then do one of the following:

- · Manually increase focus distance: press FOCUS+.
- · Manually reduce focus distance: press FOCUS-.
- Auto focus: press SHIFT then FOCUS.

#### Using iris controls

Select the camera for which you want to adjust the iris, then do one of the following:

- · Manually increase the iris aperture: press IRIS+.
- Manually reduce the iris aperture: press IRIS-.
- Auto adjust the iris: press SHIFT then IRIS.

#### 2. OPERATING THE KEYBOARD

#### Viewing video

1. Select a video pane or monitor:

Press **MONITOR**, then enter the video pane or monitor number using the keypad, then press **ENT**.

2. Select a camera:

Enter the camera number using the keypad, then press **ENT**. Alternatively, use the +or - keys to scroll through the cameras.

To stop the video in the current video pane, press STOP.

#### Defining a video pane layout

To change the number of video panes on the screen, you must define one of the following video pane layouts:

Non-hotspot pane layout

Press *LAYOUT*, enter the number of columns and number of rows, then press *ENT*.

For example, to give a display of 4 columns by 3 rows, press **LAYOUT**, enter 4, 3, then press **ENT**.

Hotspot pane layout

Press *LAYOUT*, enter the number of columns, number of rows, and the hotspot code, then press *ENT*.

Use the following hotspot codes:

- To display the hotspot in the upper left corner, enter 1.
- To display the hotspot in the center pane, enter 5.

For example, to give a display of 4 columns, 3 rows with hotspot in top left pane, press *LAYOUT*, enter 4, 3, 1, then press *ENT*.

Panoramic layout

#### Reviewing recorded footage

· Fast-forward recorded footage at 2x speed

Press >>

 Fast-forward recorded footage at adjustable speed Turn the shuttle ring clockwise.

The further you turn the Shuttle ring, the faster the footage fast-forwards.

Rewind recorded footage at 2x speed

Press <

Rewind recorded footage at adjustable speed

Turn the shuttle ring counter-clockwise.

The further you turn the Shuttle ring, the faster the footage rewinds.

Pause recorded footage

Press ►II

· Re-start paused recorded footage

Press again twice quickly.

Synchronize all playback video panes

Press @

Play back recordings independently

Press @ again.

#### Moving around the timeline

- View a shorter period of the timeline in more detail Press TLINE then +.
- View a longer period of the timeline in less detail Press TLINE then -.
- Move forwards through the timeline

Turn the Jog dial clockwise.

- Move backwards through the timeline Turn the Jog dial counter clockwise.
- Move the time marker to the center of the timeline Press MARK.

#### Replaying live video

- Replay 10 seconds of video from a single video pane Select a video pane, then press ON.
- Replay 10 seconds of video from all video panes Press ALL.

The video is replayed in Playback mode.

 Stop replaying video in the selected video pane Press OFF.

#### Additional operations

Access the camera menu
 Select the video pane displaying video from the camera, then press SHIFT then FUNC.

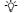

This operation is not available on all cameras.

- Clear a popup error message Press CLEAR.
- Switch to Live view

Press *MODE*.

 Switch to the Playback view Press MODE twice quickly.

### 3. Upgrading the firmware

You can upgrade the firmware by downloading and installing the zip file.

Before upgrading the firmware, ensure that current version of Control Center is compatible with the Surveillance USB Keyboard.

While upgrading the firmware, ensure the following:

- Control Center is not running on the PC on which you are running the upgrade.
- The Surveillance USB Keyboard is switched on throughout the upgrade.
- The Surveillance USB Keyboard is connected to the PC throughout the upgrade.

Connect the Surveillance USB Keyboard to a PC using the USB type B cable, and do the following:

- On the PC, download and run the BootLoader installer.
   When the BootLoader is installed, the BootLoader dialog opens.
- 2. In the BootLoader dialog, click COM OPEN.
- Click FILE OPEN, then click DOWNLOAD.
   A confirmation dialog opens.
- Click **OK**.

The keyboard firmware has been upgraded.

Notice

After you have upgraded the firmware, you must recalibrate the joystick.

### 4. Calibrating the Joystick

Prompt

Ensure that the joystick is properly calibrated for best operation.

 Press 3 and release, then press and hold MODE until the first prompt is displayed in the joystick calibration dialog.

Action

Follow the prompts.

Table 1: Joystick calibration dialog prompts

|                            | 71011011                                                    |
|----------------------------|-------------------------------------------------------------|
| 1. PTZ OFFSET: (Countdown) | Wait until the countdown finishes, and press <b>ENT</b> .   |
| 2. PAN LEFT                | Move the joystick to the left, and press <b>ENT</b> .       |
| 3. PAN RIGHT               | Move the joystick to the right, and press <i>ENT</i> .      |
| 4. TILT UP                 | Move the joystick up, and press <b>ENT</b> .                |
| 5. TILT DOWN               | Move the joystick down, and press <i>ENT</i> .              |
| 6. ZOOM WIDE               | Turn the joystick counter-clockwise, and press <b>ENT</b> . |
| 7. ZOOM TELE               | Turn the joystick clockwise, and press <i>ENT</i> .         |

When the calibration is finished, the dialog gives you the option to save.

3. Select <YES> then press ENT.

The joystick calibration settings are saved

### Selecting a sequence

You can view a predefined sequence of cameras which each display for a specific length of time.

Start a sequence

Press **SEQ**, then enter the sequence number using the keypad, then press **ENT**.

 Pause a sequence Press HOLD.

Resume a paused sequence

Press **HOLD** again.

View the previous camera in a sequence

View the next camera in a sequence

Press SEQ then -.

Press SEQ then +.

▶ For more information, refer to Control Center help.

Selecting a preset

- 1. Select a video pane or monitor.
- 2. Select a preset:

Press **PRESET**, then enter the preset number using the keypad, then press **ENT**.

► For more information, refer to Control Center help.

### Selecting a salvo or guard tour

Press *SALVO*, then enter the salvo or guard tour number using the keypad, then press *ENT*.

► For more information, refer to Control Center help.